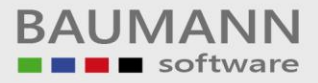

# **Wie erreiche ich was?**

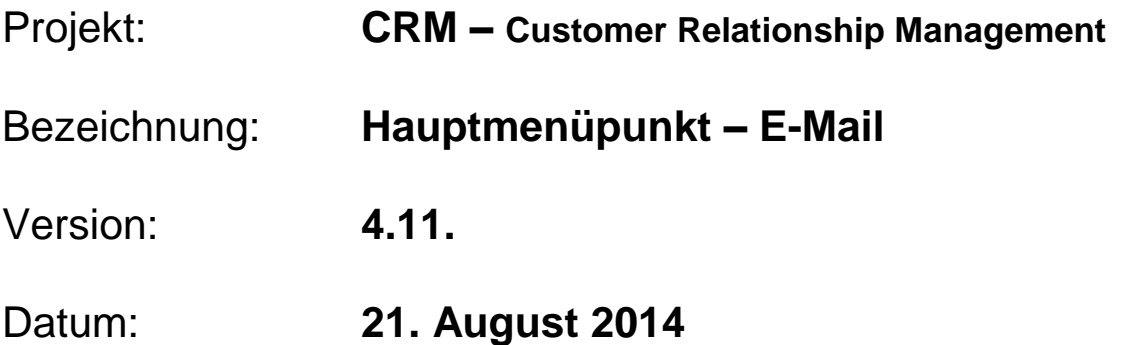

# Kurzbeschreibung:

Mit diesem Leitfaden erhalten Sie eine Kurzanleitung, um in Ihrem Hause die Funktion "E-Mail" sinnvoll nutzen zu können.

#### **E-Mail:**

Das E-Mail-System bietet viele verschiedene Features:

- E-Mail-Menü
- Kurzübersicht Bedienung
- Posteingang
- Postausgang
- Interne Zuordnung
- Ansprechpartner-Verknüpfung herstellen
- E-Mail Einstellungen
- E-Mails verschieben
- Neue E-Mail

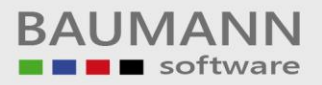

# **Inhaltsverzeichnis:**

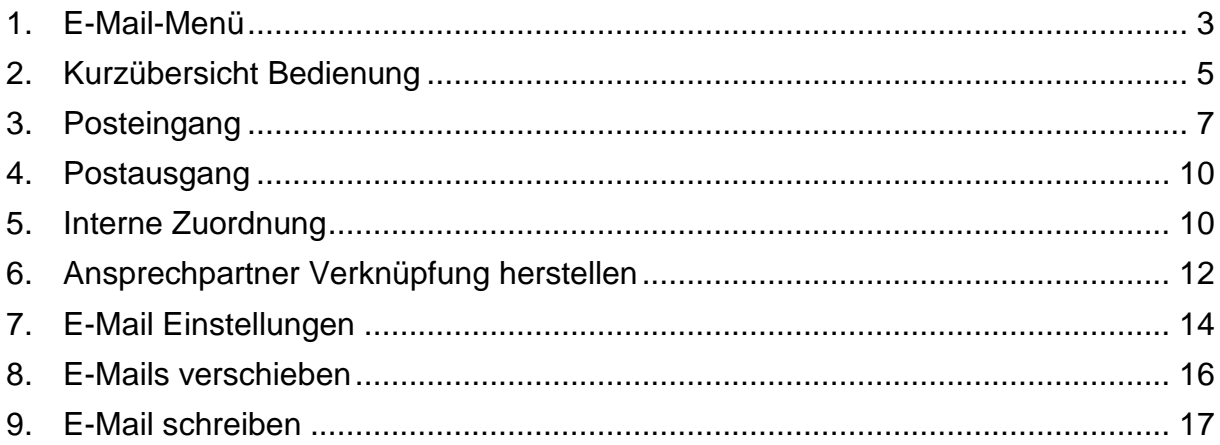

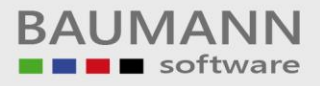

## <span id="page-2-0"></span>**1. E-Mail-Menü**

Das E-Mail-Menü bietet Ihnen eine komfortable Mailverwaltung an. Sie können gleichzeitig mehrere Mail-Accounts verwalten und pro Account Unterordner (z.B. für alle wichtigen Kunden, um deren Mails sofort griffbereit zu haben) anlegen. Die Unterordner "Posteingang", "Gesendete Objekte", "Papierkorb" und "Entwürfe" werden pro Account immer automatisch angelegt.

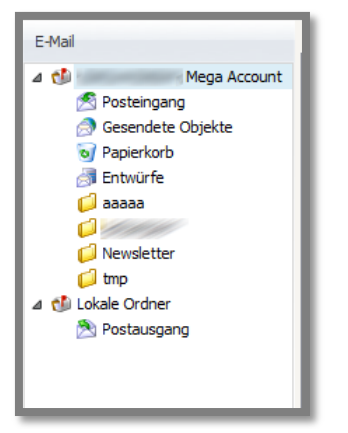

#### Posteingang:

Der **"Posteingang"** verwaltet all Ihre E-Mails, die neu eintreffen. Sie können diese E-Mails in andere Ordner verschieben oder löschen.

#### Gesendete Objekte:

In **"Gesendete Objekte"** sehen Sie all Ihre E-Mails, die Sie aus diesem Account versendet haben. Sie können diese nochmals versenden, ohne den Inhalt erneut verfassen zu müssen.

#### Papierkorb:

Der **"Papierkorb"** enthält alle E-Mails, die Sie gelöscht haben. Wenn Sie die E-Mails aus diesem Ordner löschen, sind sie unwiderruflich gelöscht.

#### Entwürfe:

In dem Ordner **"Entwürfe"** können Sie E-Mails speichern, die Sie zu einem späteren Zeitpunkt senden oder nochmals korrigieren möchten.

#### Ordner:

Durch Rechtsklick auf einen E-Mail-Accountnamen können Sie ganz nach Belieben Unterordner anlegen. Eingegangene E-Mails können Sie dann per Drag & Drop in diese Unterordner verteilen. Sie können z.B. für die von Ihnen betreuten Kunden oder Lieferanten Unterordner anlegen. Denkbar sind auch Unterordner für bestimmte Themenbereiche, die Sie interessieren und zu denen Sie Mails erhalten. Auf diese Weise finden Sie bei Bedarf eine gesuchte E-Mail zu einem Kunden, einem Lieferanten oder einem Thema in Null komma nichts wieder, ohne dass Sie die Historie der entsprechenden Adresse bemühen müssen.

### Postausgang:

Der **"Postausgang"** zeigt Ihnen alle Mails an, die zur Versendung anstehen. Wenn Sie hier die Versendung noch verhindern möchten, können Sie blitzschnell **"Konfiguration → E-Mail → E-Mail-Versand gestoppt"** anklicken (Achtung: Mail-Versand später wieder freigeben, indem Sie diese Funktion erneut anklicken).

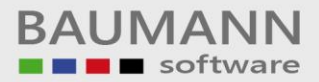

# <span id="page-4-0"></span>**2. Kurzübersicht Bedienung**

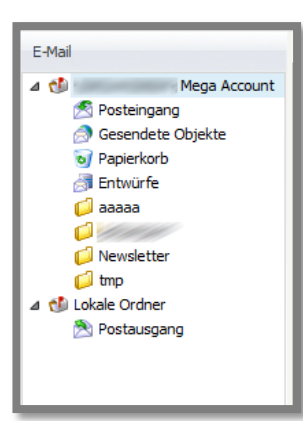

Wenn Sie auf einen Ordner klicken, öffnet sich ein neues Fenster, indem Sie Ihre E-Mails verwalten können. Wird eine E-Mail einmal angeklickt, erscheint Sie unten im Sichtfenster, ohne dass Sie vollständig geöffnet wird (sehr vorteilhaft, um zu entscheiden, ob es sich um eine Spam-Mail oder um eine Betrugsmail handelt!). Um eine Mail vollständig zu öffnen, klicken Sie sie doppelt.

#### Übersicht des **Posteingangs**:

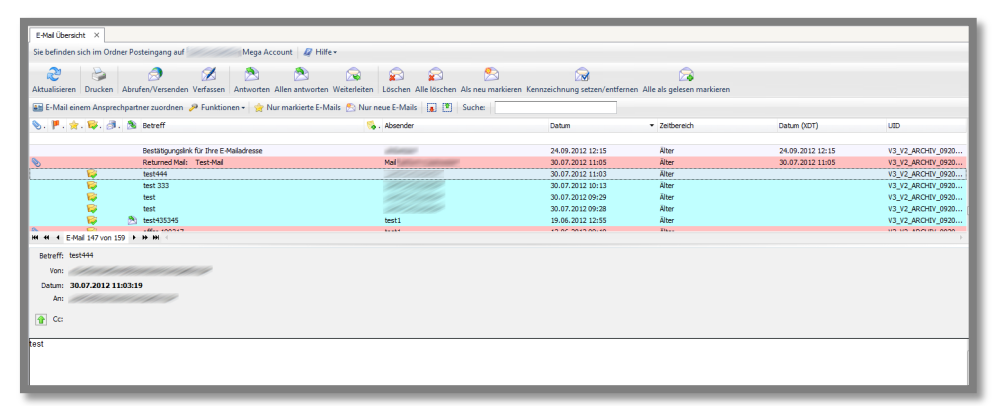

#### Übersicht der **Gesendeten Objekte**:

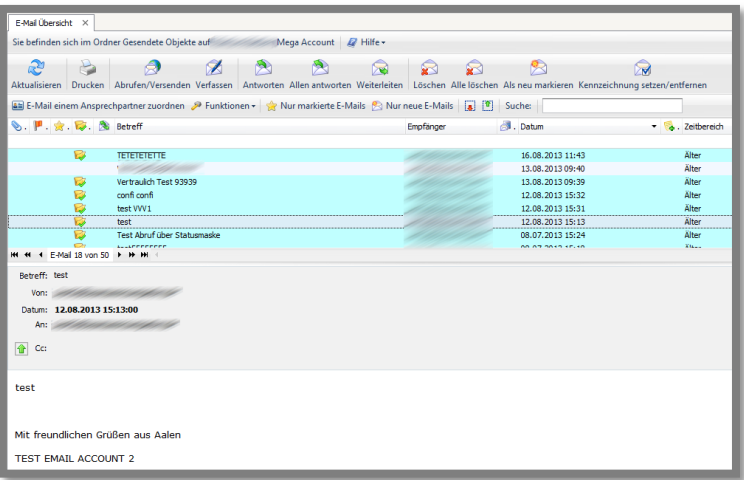

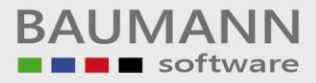

### Übersicht des **Papierkorbs**:

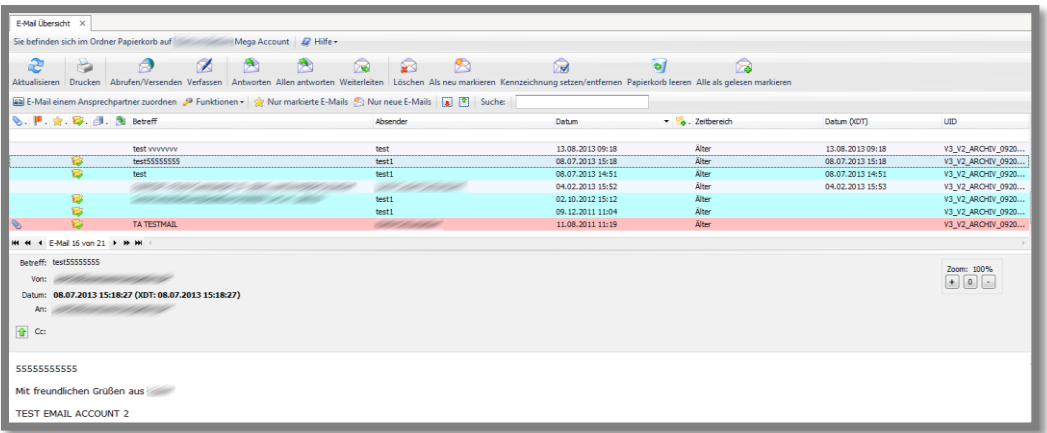

### Übersicht der **Entwürfe**:

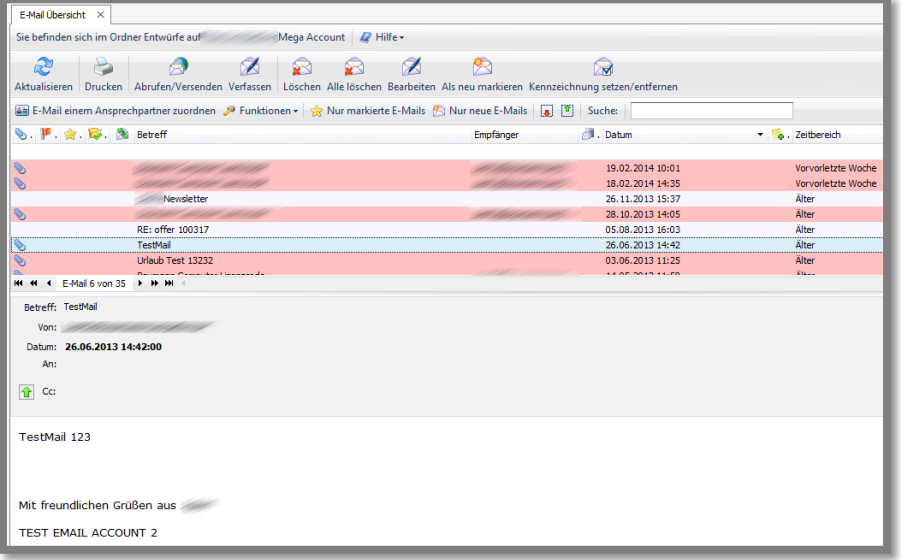

# Übersicht des **Postausgangs**:

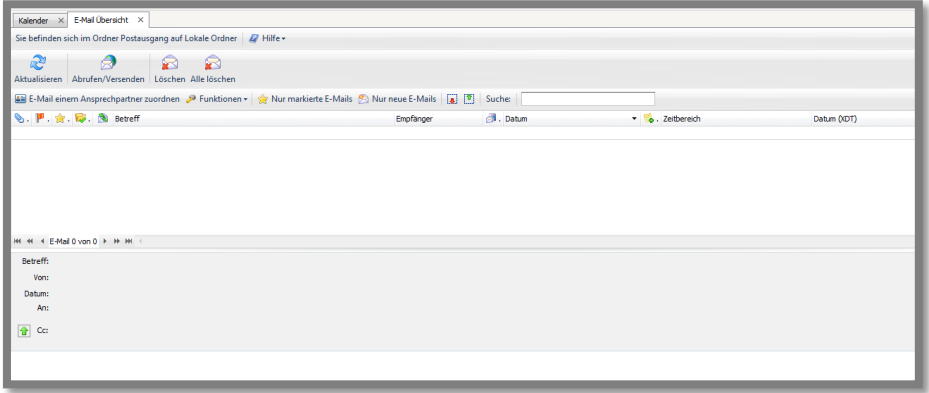

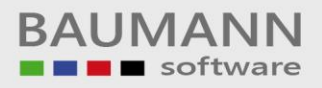

# <span id="page-6-0"></span>**3. Posteingang**

Im **Posteingang** werden Ihre empfangenen E-Mails angezeigt. Die Mails können Sie in der Gesamtübersicht ansehen oder per Doppelklick einzeln in einem neuen Tab öffnen.

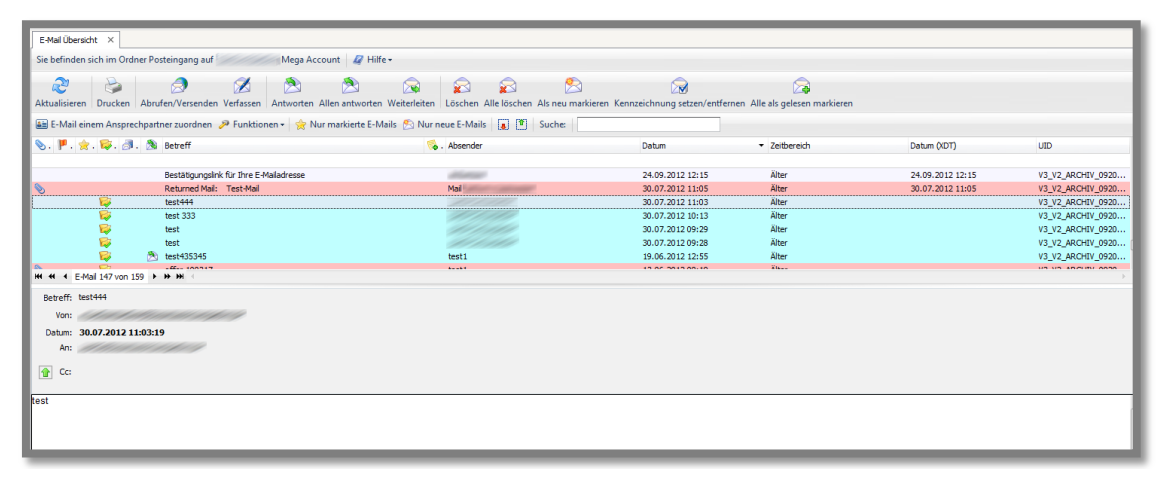

#### E-Mail Weiterleitung:

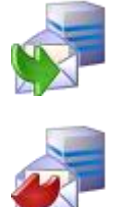

Der angemeldete CRM-Nutzer hat von einem anderen Nutzer eine Mail weitergeleitet bekommen.

Der angemeldete CRM-Nutzer hat diese Mail an einen anderen Nutzer weitergeleitet.

Diese Mail wurde sowohl intern empfangen, als auch an einen anderen Nutzer weitergeleitet.

#### Funktionsbutton:

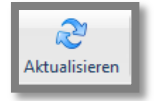

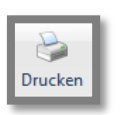

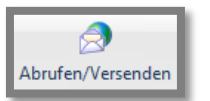

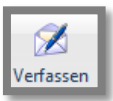

Intern einem anderen Mitarbeiter zugeordnete E-Mails werden hiermit sofort sichtbar und es muss nicht auf die reguläre Abholung gewartet werden (siehe auch Interne Zuordnung)

Sie können mit dem Tab-Menü-Button **"Drucken"**, die von Ihnen zuvor markierte oder geöffnete E-Mail drucken.

Mit **"Abrufen/Versenden"** können Sie Ihre E-Mails vom Server abrufen, um sofort auf neue Mails zu prüfen.

Mit **"Verfassen"** können Sie eine neue E-Mail schreiben (alternativ auch mit **"Neue E-Mail"** in der Schnellfunktionsleiste oben).

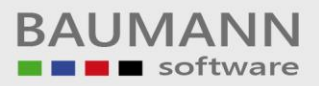

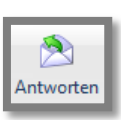

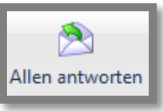

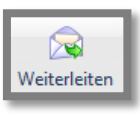

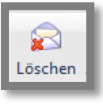

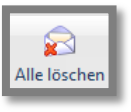

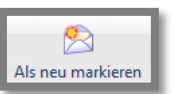

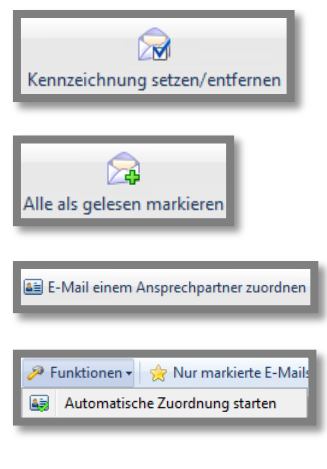

Filter konfigurieren

Filter auf gewählten Ordner anwenden

ç

Mit **"Antworten"** können Sie auf die aktuell gewählte E-Mail antworten. Die E-Mail-Adresse des Absenders wird dabei automatisch in das Empfängerfeld der neuen Mail übernommen.

Mit **"Allen Antworten"** können Sie den Absender und allen Empfängern der ausgewählten Mail (außer Ihnen selbst) antworten.

Mit **"Weiterleiten"** können Sie eine E-Mail an einen anderen Empfänger weitersenden.

Mit **"Löschen"** können Sie eine oder mehrere markierte E-Mails löschen.

Mit **"Alle löschen"** können Sie alle E-Mails des aktuell ausgewählten Ordners löschen (Es erfolgt eine Sicherheitsabfrage).

Eine gelesene Mail **"Als neu markieren"**.

Mit **"Kennzeichnung setzen/entfernen"** können Sie E-Mails eine Markierung vergeben, die als gelber Stern im Postfach angezeigt wird.

Mit **"Alle als gelesen markieren"** können Sie mit einem Klick, alle E-Mails im aktuell ausgewählten Ordner als gelesen kennzeichnen.

Mit **"E-Mail einem Ansprechpartner zuordnen"** können Sie eine E-Mail wie gewünscht zuordnen.

Ob eine eingegangene E-Mail mit einem Ansprechpartner im CRM verknüpft ist, erkennen Sie daran, ob das Zuordnungskennzeichen in der entsprechenden Spalte links neben der E-Mail gesetzt ist **"Mit AP verknüpft"**.

Wenn es sich um eine Mail handelt, die Sie auf jeden Fall archivieren möchten, bei der die Verknüpfung aber fehlt, liegt das daran, dass die Mail-Adresse des Absenders im CRM nicht gefunden wurde.

Legen Sie deshalb bitte zuerst den Absender als Ansprechpartner an und stoßen Sie danach die Funktion "Automatische Zuordnung starten" an. Die nachträgliche Zuordnung wird dann automatisch durchgeführt.

Alternativ können Sie durch Rechtsklick auf die Mail ein Menü öffnen und **"Ansprechpartner zu Mail zuordnen"** auswählen.

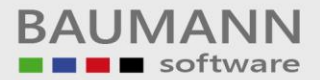

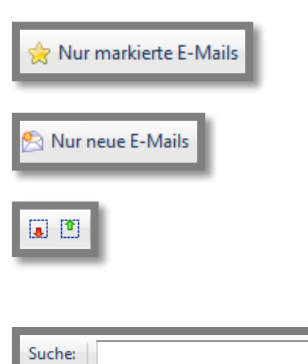

Mit der "Automatischen Zuordnung" können Sie die E-Mails an die entsprechenden Ansprechpartner weiterleiten, die der Mail zugeordnet wurden.

Mit **"Nur markierte E-Mails"** können Sie nur die E-Mails mit dem selben Stern anzeigen lassen.

Mit **"Nur neue E-Mails"** können Sie nur die E-Mails sehen, die noch als ungelesen markiert sind.

Mit **"Gruppen aus-/einklappen"** können Sie die E-Mail-Gruppen aus- oder einklappen. (z.B. Heute, Gestern, Vorgestern, …).

Mit der **Suchfunktion** können Sie schnell und gezielt nach einer bestimmten E-Mail suchen. Gesucht wird der von Ihnen eingegebene Suchbegriff sowohl im Betreff als auch im Absender.

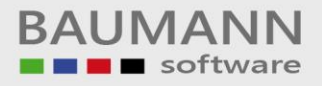

### <span id="page-9-0"></span>**4. Postausgang**

Im **Postausgang** finden Sie alle E-Mails, die zur Versendung anstehen. Wurde die E-Mail versendet, finden Sie sie im Ordner **"Gesendete Objekte"**.

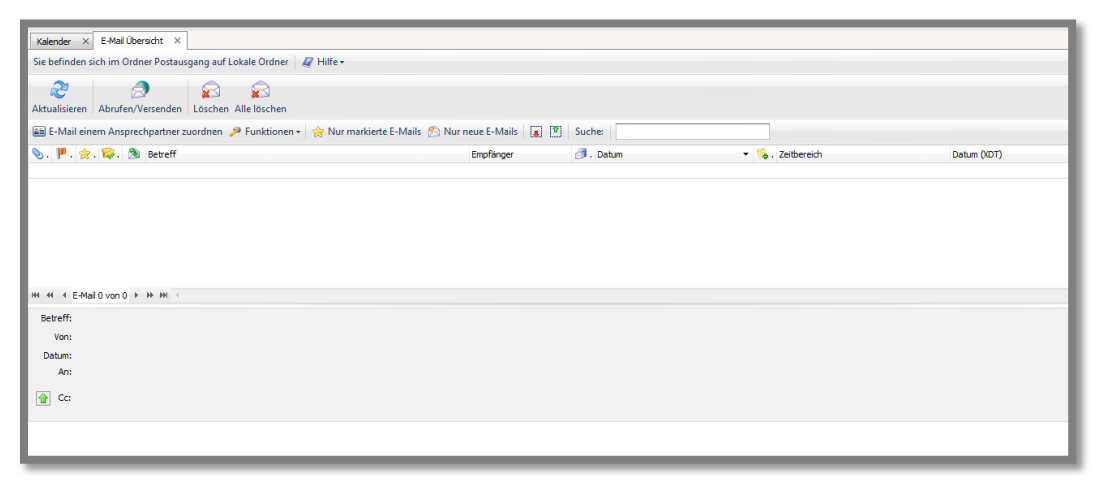

# <span id="page-9-1"></span>**5. Interne Zuordnung**

Sobald eine E-Mail aus- oder eingeht, wird Sie im CRM automatisch mit dem oder den entsprechenden Ansprechpartnern verknüpft. Dabei entsteht immer eine Aktivität des Typs **"E-Mail eingehend"** oder **"E-Mail ausgehend"**. Die Aktivitäten finden Sie dann jederzeit im Adressenstamm bei der entsprechenden Adresse unter "Historien(erledigt)". Sie können die ein- und ausgegangenen Mails hier jederzeit wieder aufrufen und z.B. auch anderen Mitarbeitern zuordnen, falls diese ebenfalls in Kenntnis gesetzt werden sollen. Bitte beachten Sie, dass keine interne Zuordnung erfolgen kann, wenn Sie im CRM die E-Mail-Adresse des Absenders (bei eingehenden Mails) bzw. des Adressaten (bei ausgehenden Mails – z.B. bei einer händisch eingetragenen Mail-Adresse!) nicht findet.

In diesen Fällen fehlt im Posteingangsordner bzw. im Ordner **"Gesendete Objekte"** bei den betroffenen Mails das Kennzeichen "Mit AP verknüpft" . Hier können Sie – falls gewünscht – die fehlende E-Mail-Adresse anlegen (z.B. durch Anlegen einer neuen Firmenadresse oder eines neuen APs zu einen bestehenden Adresse oder ggfs. durch Änderung oder Richtigstellung einer bestehenden E-Mail-Adresse (siehe auch "Ansprechpartner-Verknüpfung herstellen").

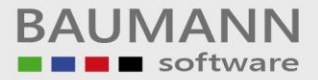

Beispiel für eine automatisch erstellte Aktivität **"E-Mail eingehend"**.

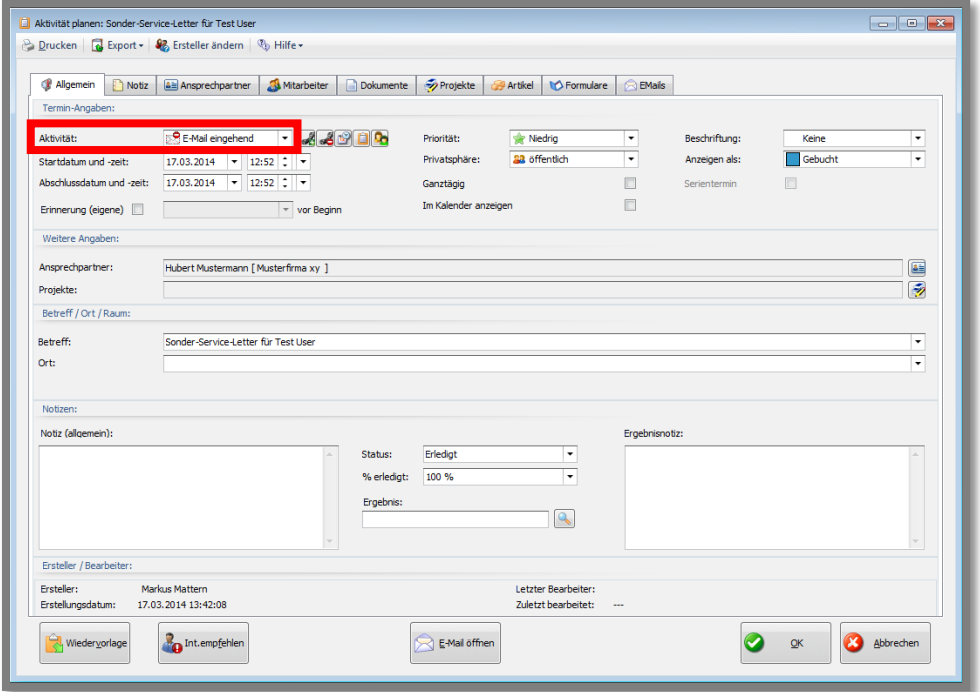

Auf dem Tab "Ansprechpartner" erkennen Sie, wenn die Mail intern zugeordnet wurde.

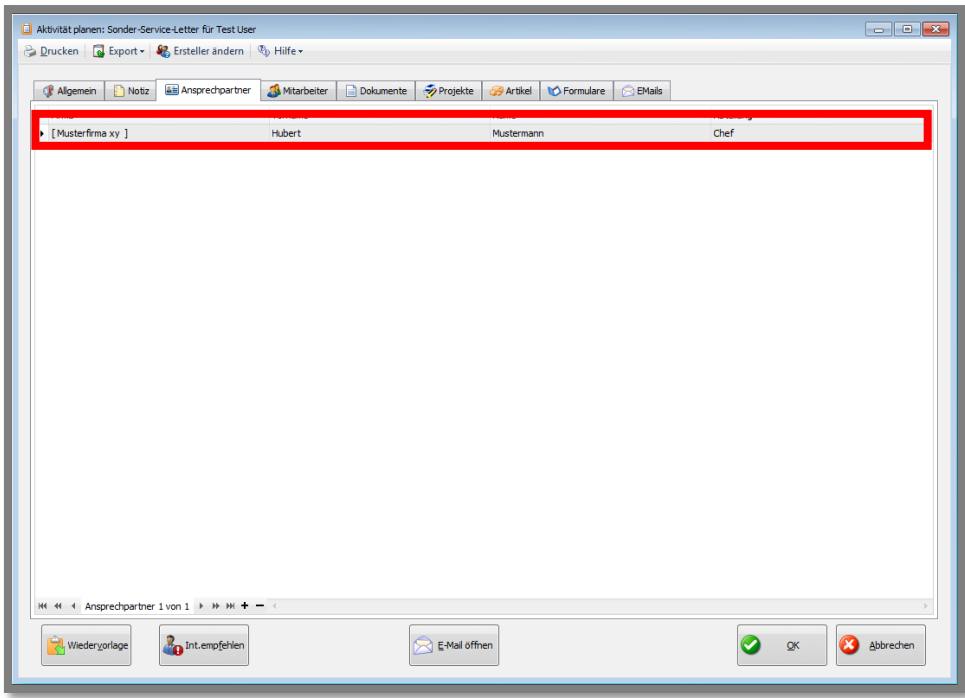

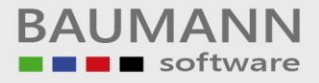

# <span id="page-11-0"></span>**6. Ansprechpartner Verknüpfung herstellen**

Um einer markierten E-Mail einen – ersten oder zusätzlichen – Ansprechpartner zuzuordnen, klicken Sie auf den Tab-Menü-Button **"E-Mail einem Ansprechpartner zuordnen"**.

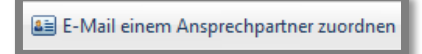

Alternativ: Mail markieren und rechte Maustaste, dann **"Ansprechpartner zu Mail zuordnen"** anklicken.

Wählen Sie hier den Ansprechpartner aus.

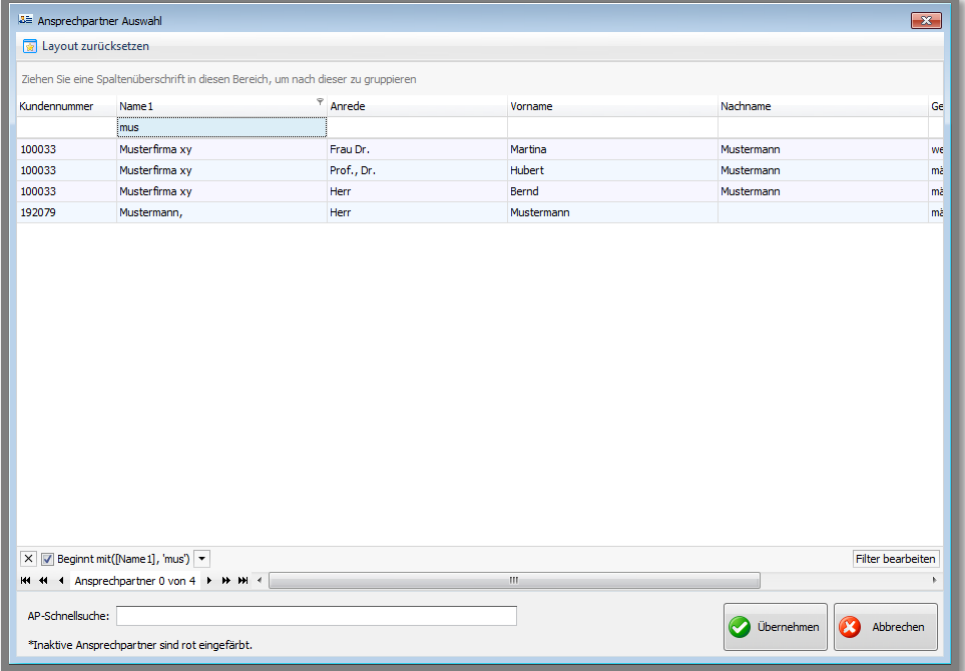

Nachdem Sie einen Ansprechpartner zugewiesen haben, erscheint neben der Mail ein Ordner mit einem grünen Häkchen. Dieses Zeichen **zu zeigt, dass** diese E-Mail einem Ansprechpartner zugeordnet ist. ("Mit AP verknüpft").

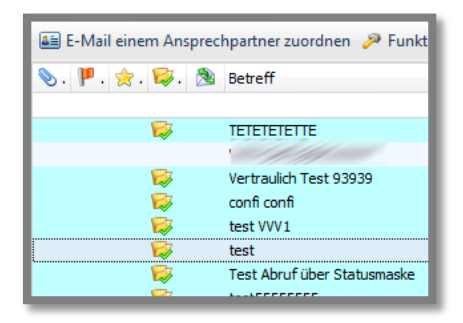

Sollte die E-Mail dadurch erstmals einem AP zugeordnet worden sein, so ist durch die Zuordnung nun die entsprechende Aktivität erstellt worden:

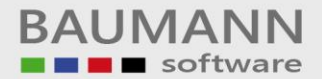

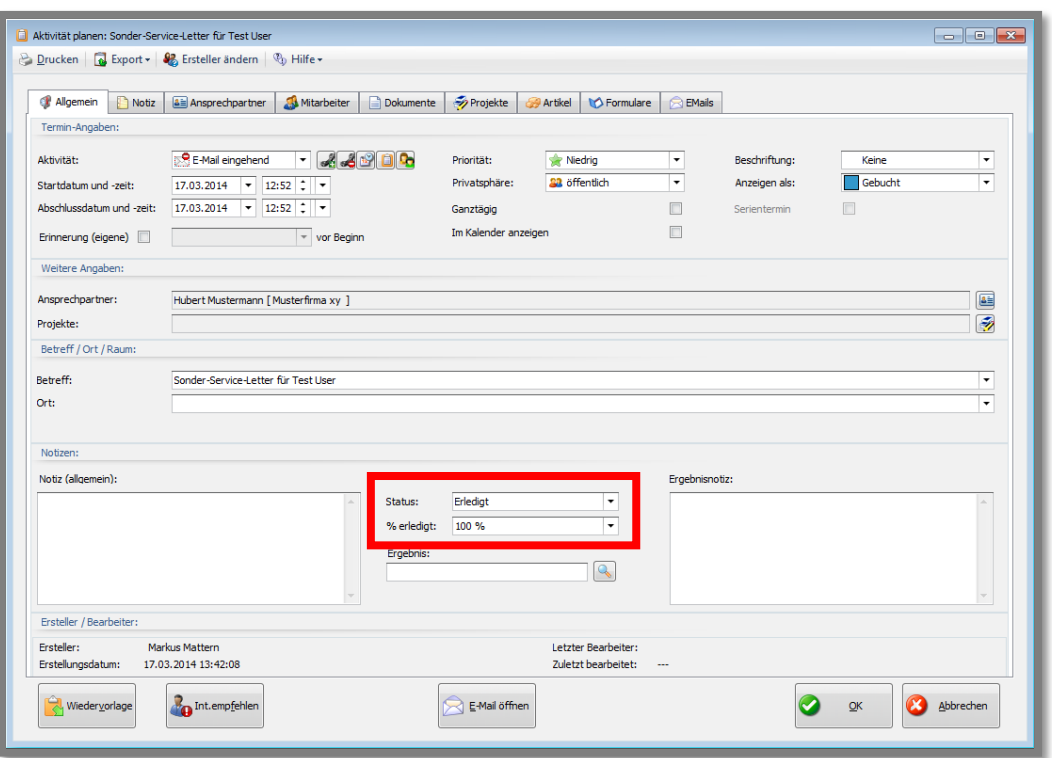

**Wichtig**: Eine E-Mail-Aktivität wird vom System automatisch auf "Erledigt" gesetzt.

Falls gewünscht, können Sie nun auch Änderungen vornehmen: z.B. eine Notiz eintragen, Dokumente, Projekte, Artikel, Formulare oder weitere Mails anhängen.

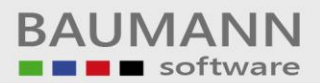

# <span id="page-13-0"></span>**7. E-Mail Einstellungen**

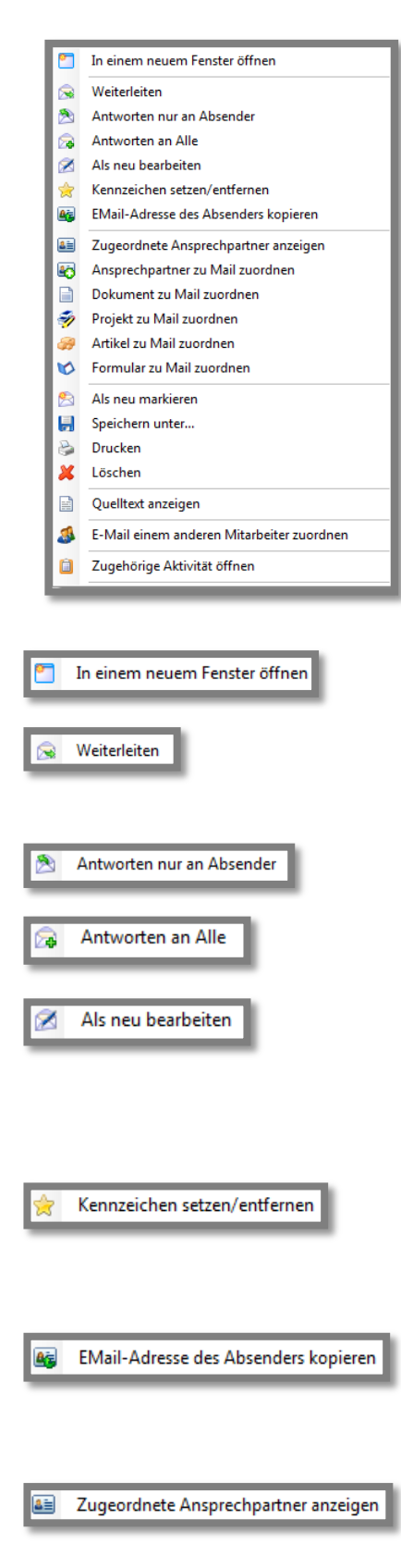

Klicken Sie mit der rechten Maustaste auf eine E-Mail, um die Schnellfunktionen aufzurufen.

Sie haben verschiedene Funktionen zur Auswahl, die Sie sonst größtenteils als Button in der Tab-Menü-Leiste zu finden sind.

E-Mail wird geöffnet.

E-Mail an einen anderen Empfänger weiterleiten, z.B. einem Kollegen, der ebenfalls informiert werden soll.

Nur dem Absender antworten.

Allen Empfängern u. Absendern der ausgewählten Mail antworten.

Hier wird der entsprechende E-Mail-Text als Grundlage für eine ganz neue Mail verwendet. Die neue Mail wird geöffnet und an alle adressiert. Sie können die Mail bearbeiten und versenden.

E-Mail ein Kennzeichen geben oder Kennzeichnung wieder aufheben, damit Sie später die wichtigen Mails wieder schneller wiederfinden können (gelber Stern).

Mit dieser Funktion können Sie die E-Mail-Adresse des Absenders in Ihre Zwischenablage kopieren, um Sie dann z.B. bei der Anlage eines neuen APs direkt einfügen können.

Zeigt an, welchen Ansprechpartner diese Mail zugeordnet ist. \*(Bild 1 nächste Seite)

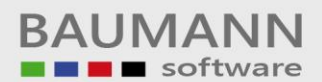

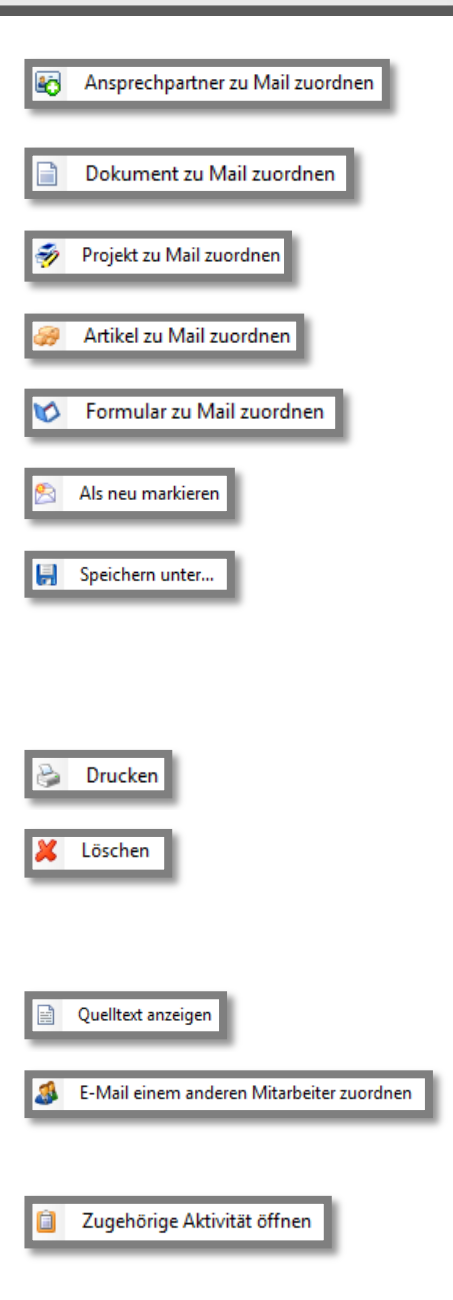

Zuordnen dieser E-Mail zu einem (weiteren) Ansprechpartner.

Der E-Mail ein externes Dokument zuweisen.

Ordnet der E-Mail ein Projekt zu.

Weist der E-Mail einen Artikel zu.

Fügt der E-Mail ein Formular zu.

Markiert die E-Mail als neue ungelesene Mail.

Sie können die E-Mail als .eml-Datei an einem von Ihnen angegebenen Speicherort speichern. Eine .eml-Datei kann z.B. mit dem Texteditor, Internet Explorer, Outlook oder Thunderbird geöffnet werden.

Öffnet die Druckvorschau der E-Mail.

Die E-Mail wird aus dem Posteingang gelöscht. Sie können die Mail noch im Papierkorb aufrufen, sie ist also noch lange nicht endgültig gelöscht, da sie sich noch im Papierkorb befindet.

Den Quelltext der Mail anzeigen. \*(Bild 2)

Hier können Sie die E-Mail einem anderen Mitarbeiter zuweisen, sodass er – falls notwendig – direkt auf die Mail aufwerten könnten

Die dazugehörige Aktivität der E-Mail erscheint nur dann, wenn bereits mindestens ein Ansprechpartner – automatisch bei Eingang der Mail oder händisch – zugeordnet wurde.

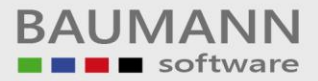

*\*Zugeordnete Ansprechpartner anzeigen: \*Quelltext anzeigen:*

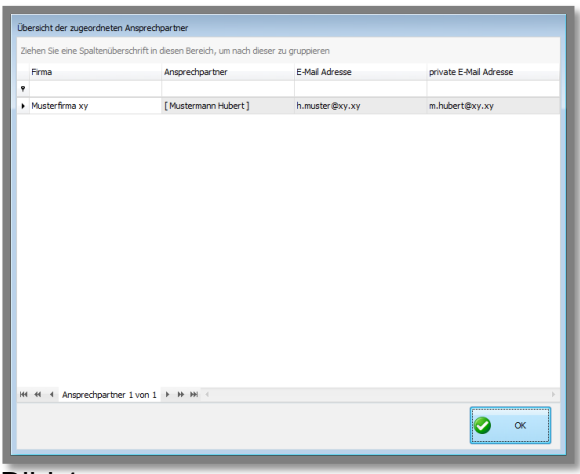

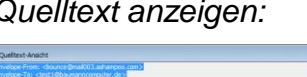

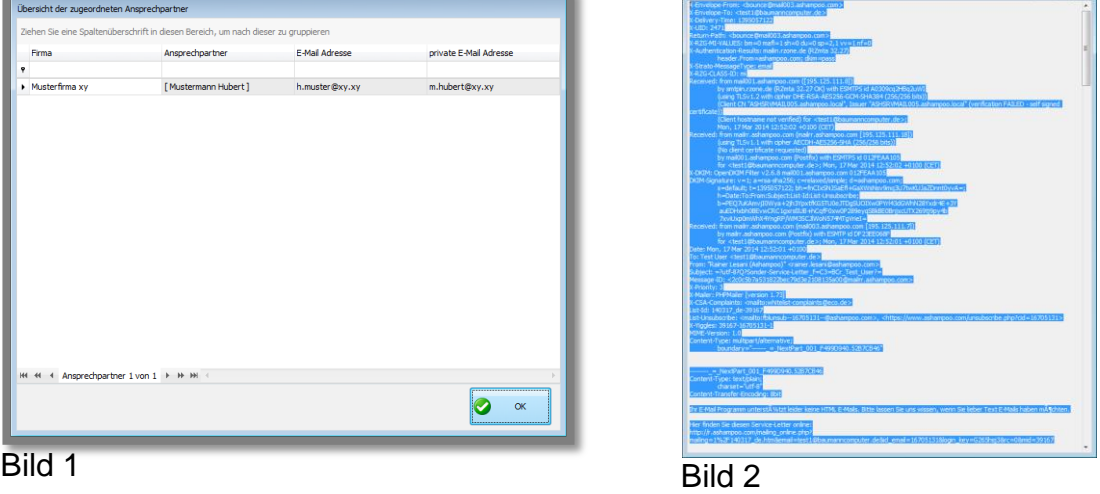

# <span id="page-15-0"></span>**8. E-Mails verschieben**

Sie können E-Mails von einem Ordner in einen anderen verschieben. Wenn Sie eine E-Mail verschieben möchten, klicken Sie mit der linken gedrückten Maustaste auf die Mail, ziehen Sie auf den Zielordner und lassen anschließend die Taste wieder los (Drag & Drop).

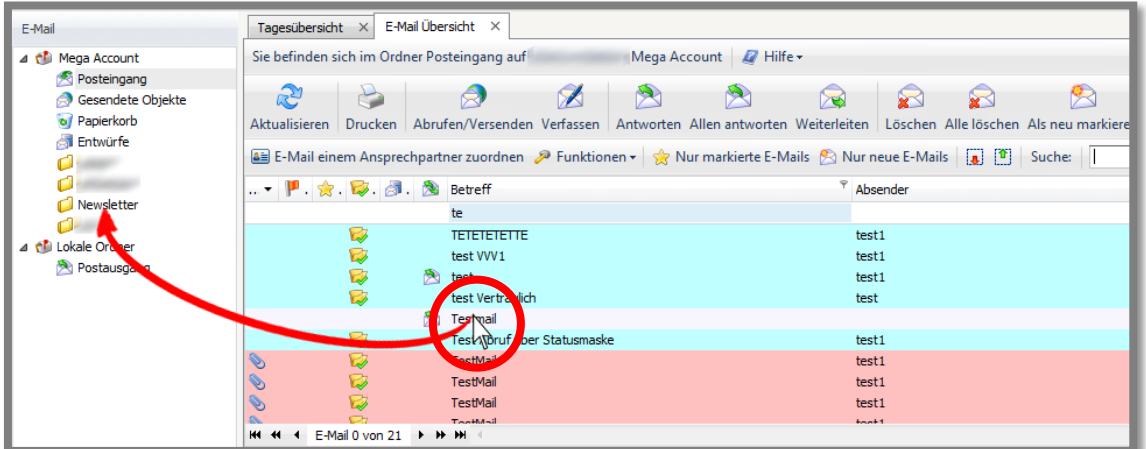

Der gelbe Pfeil, den Sie während des Verschiebevorganges sehen, zeigt Ihnen an, welchen Ordner Sie gerade für die Verschiebung ausgewählt haben.

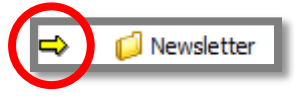

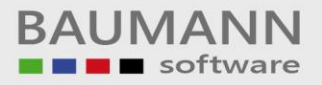

# <span id="page-16-0"></span>**9. E-Mail schreiben**

Sie klicken in der Schnellfunktionsleiste auf "Neue E-Mail" oder antworten auf eine eingegangene Mail:

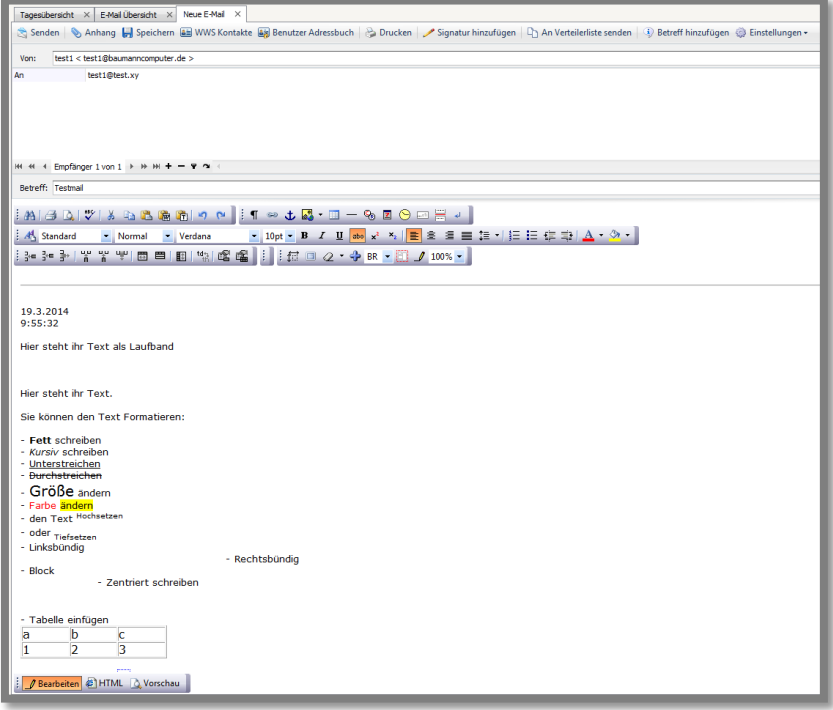

### Aufbau:

Das E-Mail-Fenster untergliedert sich in folgende Bereiche (von oben nach unten):

- Tab-Menü-Button mit "Senden", "Anhang" usw.
- Absender-Adresszeile
- Empfänger-Adressliste
- Betreff-Zeile
- Funktionsleiste bzw. Formationsleiste
- Anzeigebereich

#### Die Tab-Menü-Buttons:

In den folgenden Schritten werden die einzelnen Funktionen erklärt:

Spenden | Spenden | Speichern ( WVS Kontakte M Benutzer Adressbuch | B Drucken | Signatur hinzufügen | Lan Verteilerliste senden | 1) Betreff hinzufügen ( Einstellungen

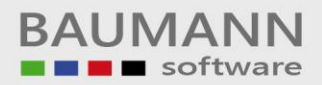

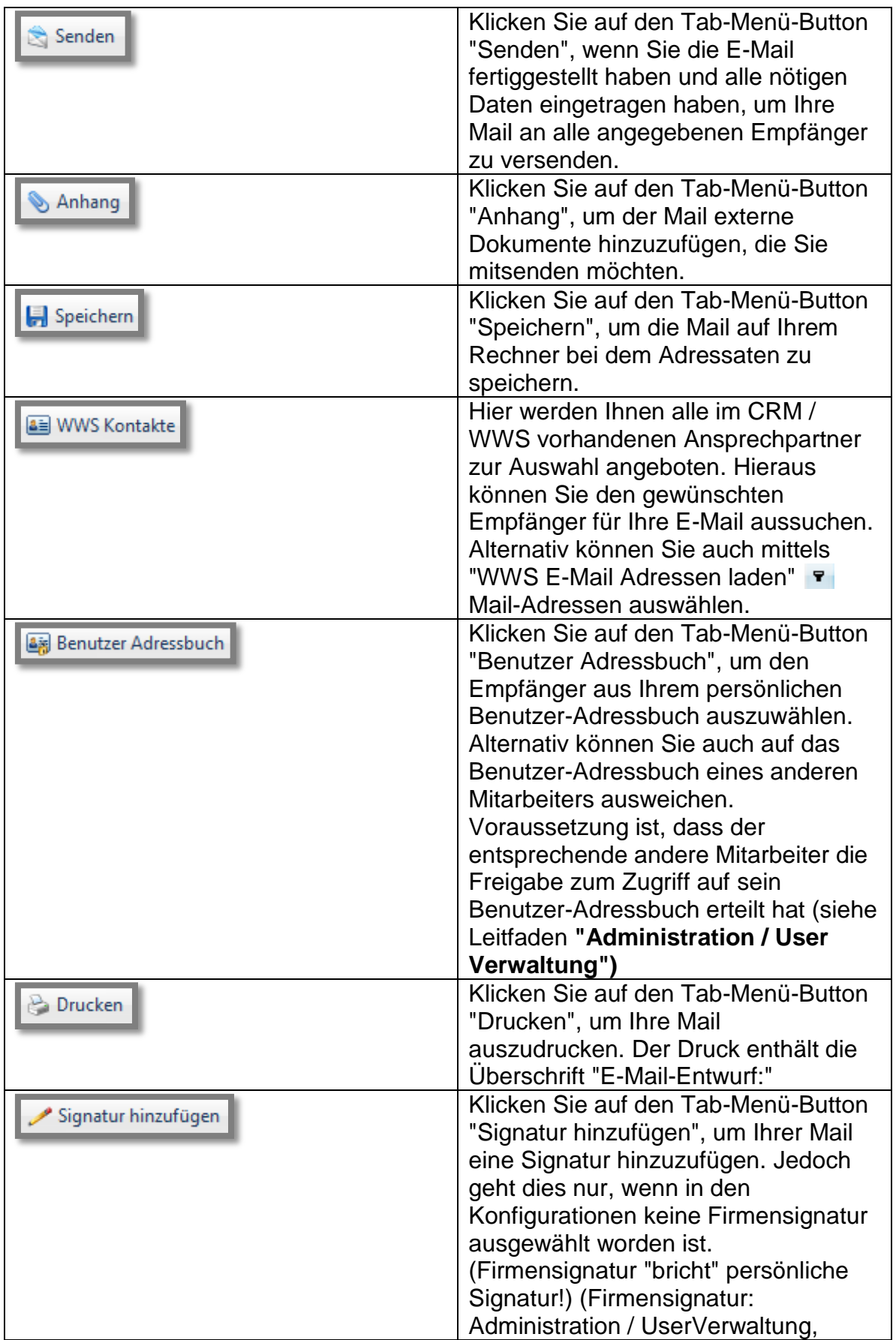

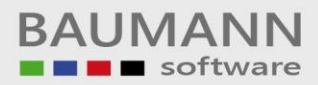

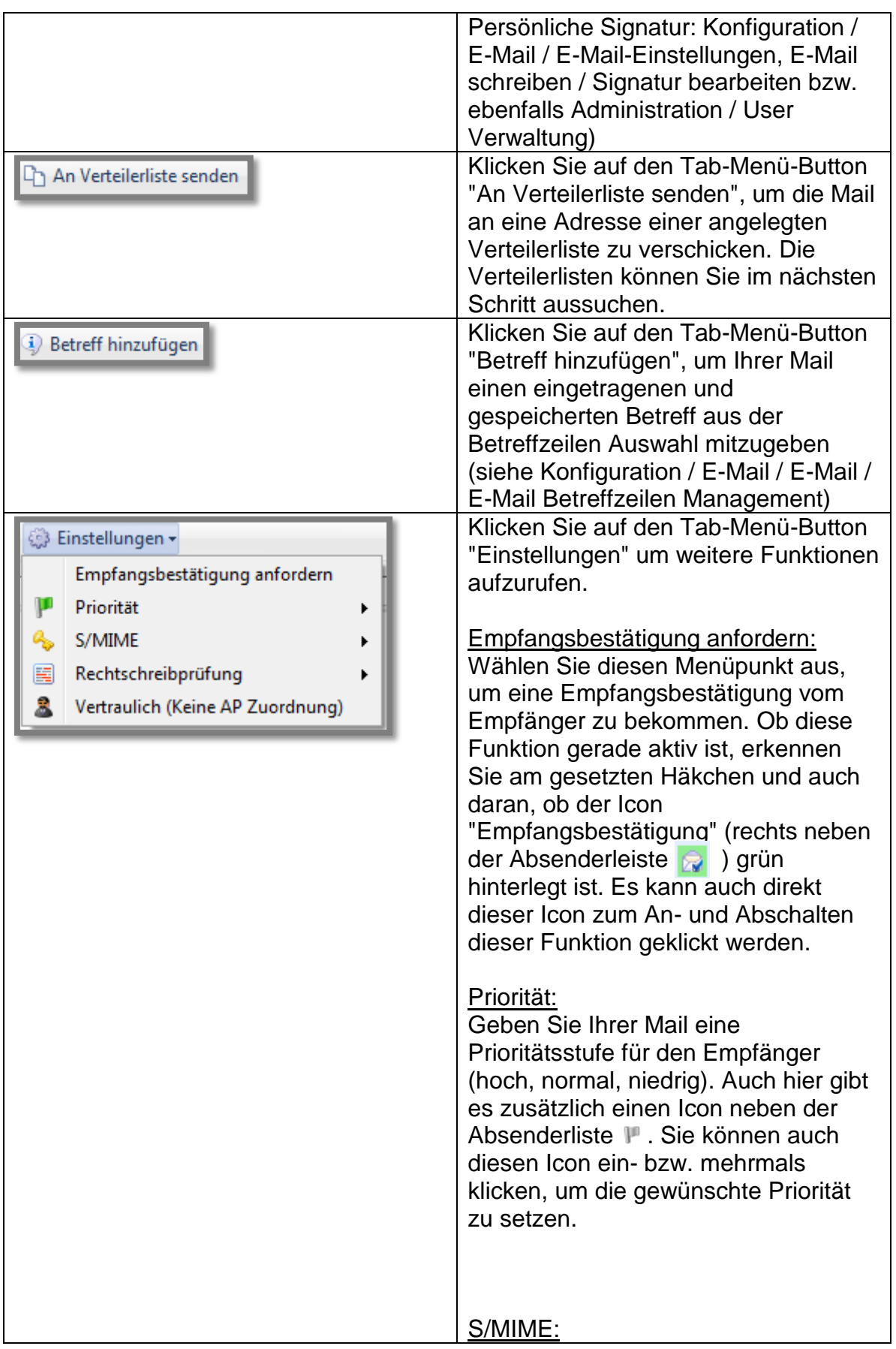

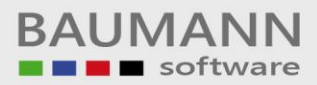

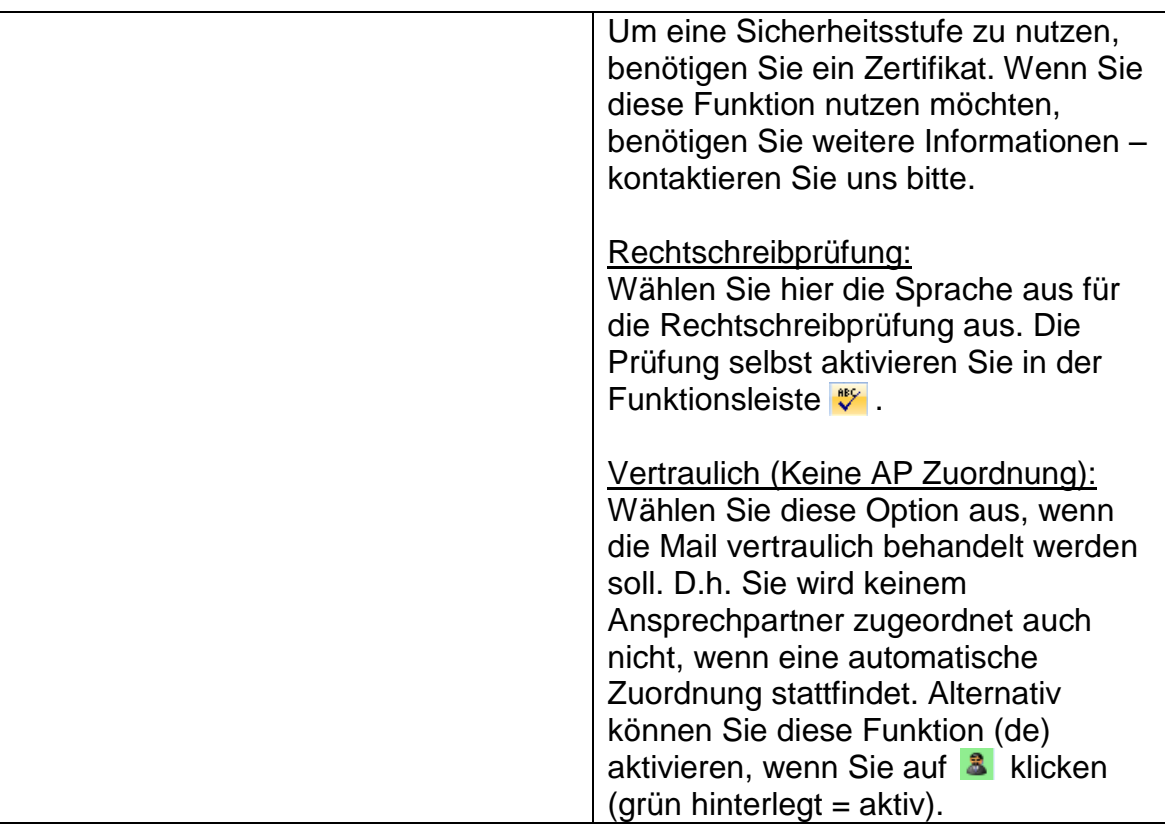

#### Die Absender-Adresszeile:

In der **"Absender-Adresszeile"** wird Name und E-Mail-Adresse des Absenders angezeigt. In der Regel ist das also Ihre Mail-Adresse bzw. eine Ihrer Adressen, falls Sie mehrere aktive Accounts haben. Anwählen können Sie mithilfe des Drop-Down-Menüs.

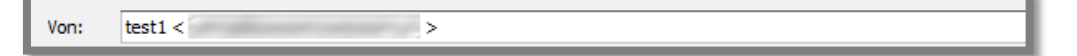

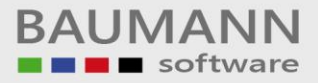

#### Die Empfänger-Adressliste:

Suchen Sie die Empfängermailadressen aus allen angelegten Adressen mithilfe der Funktion "WWS E-Mail Adressen laden" **T** aus (alternativ auch über "WWS Kontakte" in der Tab-Menü-Button-Leiste. Auch Adressen aus persönlichen Benutzer Adressbüchern können mittels "Benutzer Adressbuch laden" eingefügt werden.

Auch manuell eingegebene Empfängeradressen sind selbstverständlich möglich. Wenn hierfür keine Leerzeile zur Verfügung steht, erzeugen Sie mit "+" eine Eingabezeile. Mit "-" können Sie Empfängeradressen wieder aus der Liste löschen.

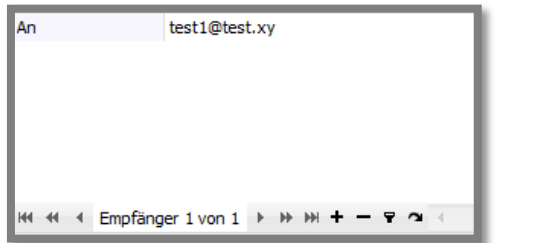

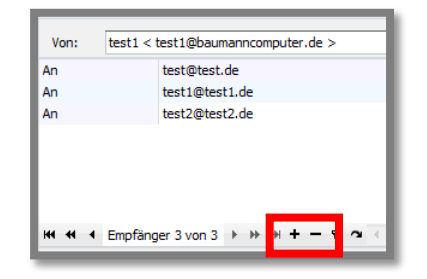

#### Die Betreff-Zeile:

Hier geben Sie selbst einen aussagefähigen Betrefftext ein oder fügen mittels "Betreff hinzufügen" einen vorgefertigten Betrefftext aus der Betreffzeilen-Auswahl ein.

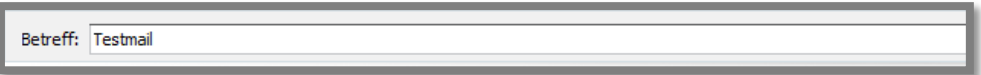

Die Funktionsleiste bzw. Formationsleiste:

Mit der Funktionsleiste können Sie den Inhalt der E-Mail formatieren und nach Ihren Wünschen gestalten: Die Funktionen sind identisch mit denen anderer gängiger Texteditoren, sodass hier auf die detaillierte Umstellung der Funktionen verzichtet wird.

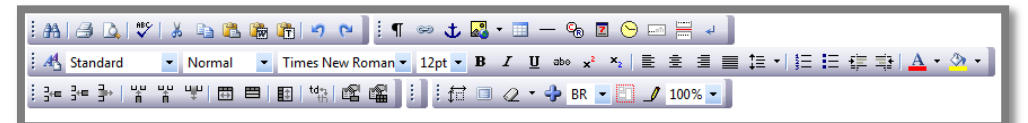

#### Der Anzeigebereich:

Der **Anzeigebereich** der Mail kann in drei verschiedenen Ansichten angezeigt werden, (siehe am unteren Bildschirmrand):

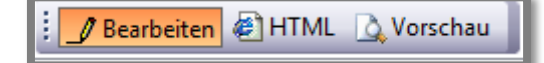

#### **Bearbeiten**: **HTML**:

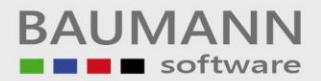

Betreff: Testmal

m et element<br>
Sebeffi (memorial proposalism)<br>
Christian (memorial proposalism)<br>
Sebeffi (memorial proposalism)<br>
(memorial proposalism)<br>
(memorial proposalism)<br>
(memorial proposalism)<br>
Sebestian (memorial proposalism)<br>
Chri

-<br>
- span style="font-weight; bold"><br>
- Fett<br>
</br/> schreiben<br>
dr><br>
- chreiben<br>
dr>

-<br>
- Span style="font-style: italic"><br>
- Kursiv<br>
- c/span><br>
- schreiben<br>
- chreiben<br>
- chreiben<br>
- chreiben<br>
- chreiben<br>
- chreiben<br>
- chreiben<br>
- chreiben<br>
- chreiben<br>
- chreiben<br>
- chreiben<br>
- chreiben<br>
- chreiben<br>
- chr

=<br><snan\_stvle="font-size:\_15nt" / Bearbeiten **ETHTML** 4 Vorschau

-<br>
-span style="text-decoration: underline"><br>
Unterstreichen<br>
</br><br>
<br/>
<br/><br>
<br/>
<br/>
<br/>
</br>>
<br/>
<br/><br/> $\label{eq:2}$ 

-<br>
- Span style="text-decoration: line-through"><br>
Durchstreichen<br>
</br>><br>
<br/>& Cypan>

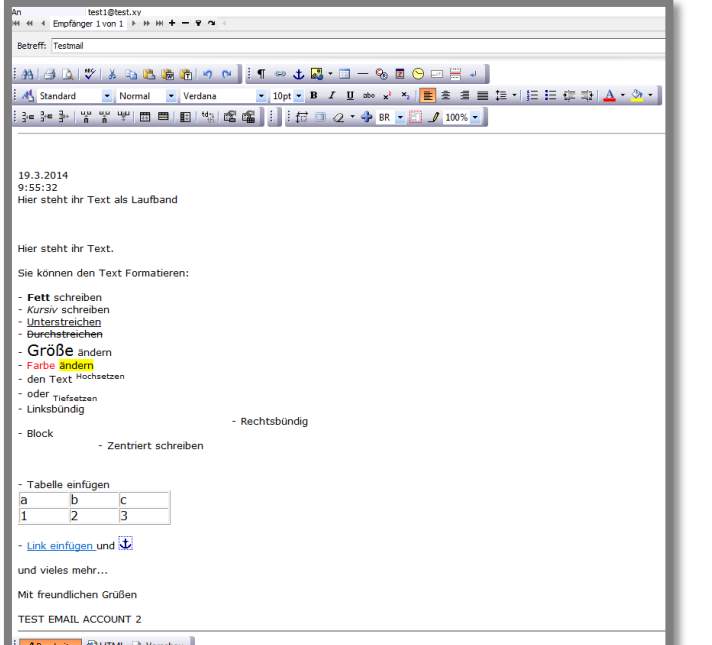

#### **Vorschau**:

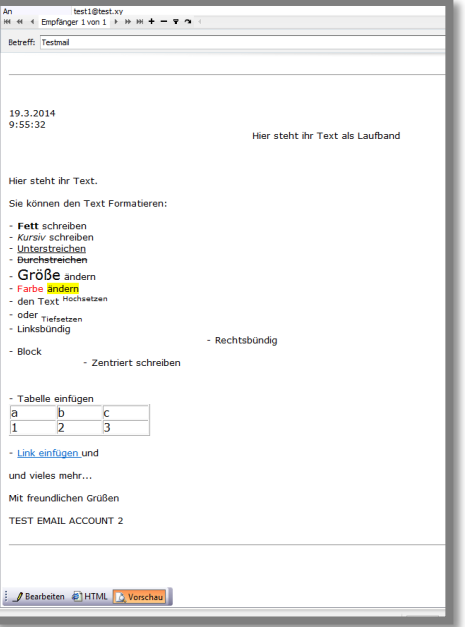